# **FILE EXCHANGE SYNC CLOUD & DROPBOX**

016-8000-033NL REV. A

Configuratiehandleiding

(Nederlands) (Origineel)

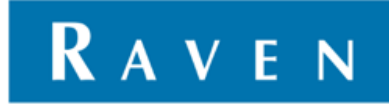

#### <span id="page-2-0"></span>WOORD VOORAF

Deze configuratiehandleiding is bedoeld voor personen die verantwoordelijk zijn voor de installatie van een file exchange programma op een SBGuidance systeem. Deze handleiding bevat belangrijke instructies die bij het in bedrijf stellen, bedienen en onderhouden van het SBGuidance systeem opgevolgd dienen te worden.

Aan de samenstelling van deze handleiding is uiterste zorg besteed. Raven Europe aanvaardt geen aansprakelijkheid voor fouten of onvolledigheden in dit document.

Eventuele opmerkingen of vragen kunt u sturen naar service-eu@ravenind.com

**Raven Europe of één van zijn leveranciers kan niet aansprakelijk gesteld worden voor eventuele lichamelijke of materiële schade veroorzaakt tijdens het gebruik van het SBGuidance systeem**.

Het geïnstalleerde Raven systeem produceert minder dan 70 dB(A).

In deze configuratiehandleiding wordt gebruik gemaakt van een aantal begrippen om uw aandacht extra te vestigen op een aantal zaken.

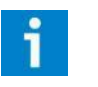

#### **Tip!:**

*Geeft suggesties om bepaalde taken makkelijker uit te voeren.*

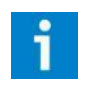

#### **Let op!:**

*Maakt de gebruiker attent op mogelijke problemen.*

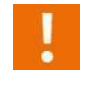

#### **Voorzichtig!:**

*Geeft aan dat het apparaat mogelijk schade kan oplopen.*

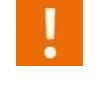

#### **Waarschuwing!:**

*Geeft aan dat er gevaar is voor persoonlijk letsel.*

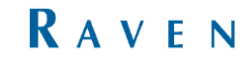

### <span id="page-3-0"></span>DISCLAIMER

### **WAARSCHUWING!**

- U dient onder alle voorkomende omstandigheden de veiligheidsvoorschriften vanuit de gebruikershandleiding van de tractor of het werktuig op te volgen.
- Het is ten strengste verboden het SBGuidance systeem te gebruiken op de openbare weg.
- Het is ten strengste verboden een rijdende machine te verlaten met of zonder ingeschakeld SBGuidance besturingssysteem.
- Om schade of brand te voorkomen vervang kapotte zekeringen uitsluitend door zekeringen van hetzelfde type en stroomsterkte.
- Het SBGuidance besturingssysteem is niet in staat om obstakels te detecteren en bijgevolg te vermijden. Indien er zich een obstakel op uw pad bevindt, moet u steeds zelf actie ondernemen om het te ontwijken.
- Laat enkel bevoegde personen het systeem bedienen. Onder bevoegde personen verstaat men: mensen die de handleiding gelezen hebben en zowel fysiek als geestelijk instaat zijn het systeem te bedienen.
- Het systeem bevat bewegende delen. Zorg dat zich in de directe omgeving van de machine geen mensen bevinden.
- In geval van uitval of indien een storing in het systeem zich voordoet, sluit de machine af en koppel de stroomvoorziening los om verdere schade te voorkomen. Neem contact op met uw dealer voor verdere instructies.
- Draag altijd persoonlijke beschermings middelen alvorens het systeem te bedienen, aanpassen of repareren buiten de cabine.
- Start altijd eerst de machine alvorens het SBGuidance besturingssysteem op te starten om piekspanningen te vermijden.

## **LET OP!**

- Raak het touch screen enkel aan met uw vinger of een speciale touch screen-pen. Bij het bedienen met scherpe voorwerpen kan het touch screen permanente schade oplopen.
- Reinig het touch screen enkel met een vochtige doek. Gebruik geen bijtende of agressieve producten.
- Als de terminal een langere tijd niet gebruikt wordt, dan bij voorkeur de terminal uit de trekker halen en in een verwarmde omgeving opslaan. Dit bevordert een langere levensduur van de elektronische componenten.
- Om diefstal te voorkomen doet u er verstandig aan om uw trekker niet met terminal en GPS-antenne onbeheerd in het veld achter te laten.

### <span id="page-4-0"></span>**INHOUDSOPGAVE**

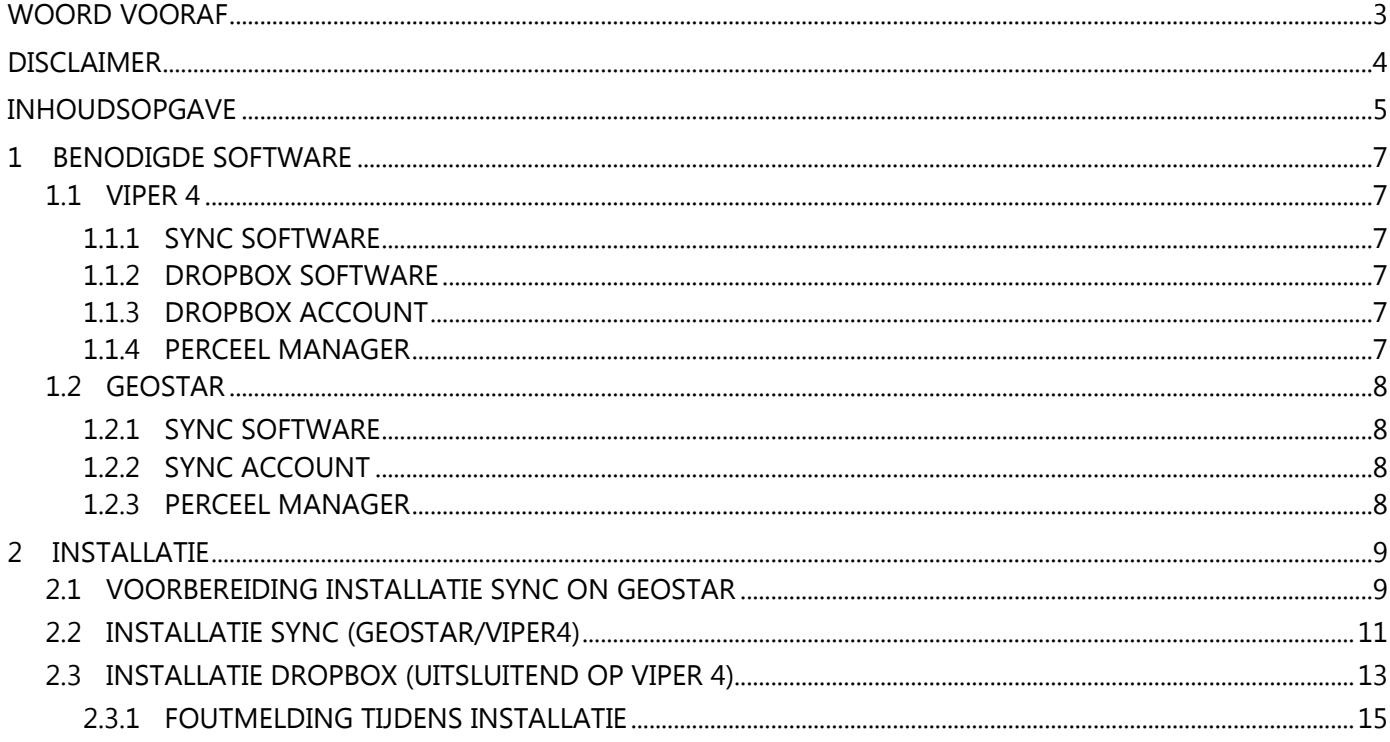

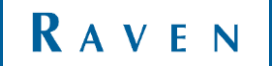

| FILE EXCHANGE | SYNC CLOUD & DROPBOX

#### <span id="page-6-0"></span>1 BENODIGDE SOFTWARE

Afhankelijk van de gebruikte terminal (Geostar of Viper 4) kan de benodigde software verschillen. Hieronder wordt een overzicht gegeven van de verschillende mogelijkheden per terminal.

#### <span id="page-6-1"></span>11 VIPFR 4

Voor de installatie op een Viper 4 terminal is er de mogelijkheid om Sync of Dropbox te gebruiken.

#### <span id="page-6-2"></span>1.1.1 SYNC SOFTWARE

Voor de benodigde software in het geval van Sync installatie zie paragraaf 1.2.1

#### <span id="page-6-3"></span>1.1.2 DROPBOX SOFTWARE

Voor de installatie op een Viper 4 terminal moet de nieuwste Dropbox versie van de Raven Europe website gebruikt worden. Plaats deze op een USB stick. De installatieprocedure volgt later in deze handleiding.

#### <span id="page-6-4"></span>1.1.3 DROPBOX ACCOUNT

Zorg ervoor dat er voor de installatie een Dropboxaccount beschikbaar is. Als u nog geen Dropboxaccount heeft kunt u deze aanvragen op de Dropbox-website[: https://www.dropbox.com/login.](https://www.dropbox.com/login) Gewenst is om een apart Dropbox-account te hebben voor de file exchange applicatie. In dat geval is er geen risico dat Dropbox andere mappen in het Dropbox account upload naar de computer en er problemen met opslaggeheugen ontstaan.

#### <span id="page-6-5"></span>1.1.4 PERCEEL MANAGER

Voor de Dropbox/Sync file exchange applicatie is minimaal Perceel Manager 4.2.3 benodigd. Dit betekent dat op de terminal ook van SBGuidance, Base Manager, Update Manager, machine Manager en Loader de software versie 4.x aanwezig moet zijn Zie voor het updaten van deze software de updatehandleiding op de Raven Europe website.

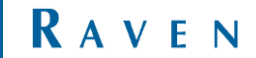

#### <span id="page-7-0"></span>1.2 GEOSTAR

Voor de installatie op een Geostar terminal is het uitsluitend mogelijk gebruik te maken van de Sync software. Dropbox wordt niet meer ondersteund op Windows XP en daarmee op Geostar terminals.

#### <span id="page-7-1"></span>1.2.1 SYNC SOFTWARE

Voor de installatie op een Geostar terminal dienen de nieuwste Sync versie en de bijbehorende certificaten van de Raven Europe website gebruikt te worden [\(Figuur 1\)](#page-7-4). De installatieprocedure volgt later in deze handleiding.

#### <span id="page-7-2"></span>1.2.2 SYNC ACCOUNT

Zorg ervoor dat er voor de installatie een Syncaccount beschikbaar is. Als u nog geen Syncaccount heeft kunt u deze aanvragen op de Syncwebsite: [https://www.sync.com/signup.](https://www.sync.com/signup) Gewenst is om een apart account te hebben voor de file exchange applicatie. In dat geval is er geen risico dat Sync andere mappen in het account upload naar de computer en er problemen met opslaggeheugen ontstaan.

#### <span id="page-7-3"></span>1.2.3 PERCEEL MANAGER

Voor de Sync file exchange applicatie is minimaal Perceel Manager 4.2.3 benodigd. Dit betekent dat op de terminal ook van SBGuidance, Base Manager, Update Manager, machine Manager en Loader de software versie 4.x aanwezig moet zijn. Zie voor het updaten van deze software eventueel de updatehandleiding op de Raven Europe website.

Intermediate Certification Authorities .p7b Trusted Root Certification Authorities.p7b

<span id="page-7-4"></span> *FIGUUR 1 CERTIFICATEN*

#### <span id="page-8-0"></span>2 INSTALLATIE

#### <span id="page-8-1"></span>2.1 VOORBEREIDING INSTALLATIE SYNC ON GEOSTAR

(Deze stappen zijn enkel noodzakelijk als Sync nog nooit geïnstalleerd is geweest op een Geostar)

Doorloop de volgende stappen om de Syncapplicatie op een Geostar 200/250 terminal te installeren:

- 1. Open het *Control Panel* door naar *Windows > Settings > Control Panel* te gaan. Ga in het Control Panel naar *Internet Options*. Vervolgens opent het scherm zoals in [Figuur 2.](#page-8-2)
- 2. Klik in het scherm uit [Figuur 2](#page-8-2) op *Certificates*. Het scherm uit [Figuur 3](#page-8-3) opent.
- 3. Ga naar het tabblad *Trusted Root Certification Authorities* en klik op *Import*. Klik in het scherm dat verschijnt op *next*. Het scherm uit [Figuur 4](#page-8-4) opent. Klik in dit scherm op *Browse*. Selecteer achter *Files of Type; all files*. Kies vervolgens het juiste bestand met de naam *Trusted Root Certification Authorities.p7b.*
- 4. Klik op *Next* [\(Figuur 5\)](#page-9-0) en vervolgens op *Finish*.
- 5. Nadat op *Finish* gedrukt is zal een melding verschijnen [\(Figuur 6\)](#page-9-1). Druk op *yes*. Deze melding verschijnt ongeveer 35 keer (er moeten 35 licenties geaccepteerd worden). Er zal dan ook 35 keer op *yes* gedrukt moeten worden. Vervolgens verdwijnt het scherm en verschijnt de melding *"the import*  was *succesful".*

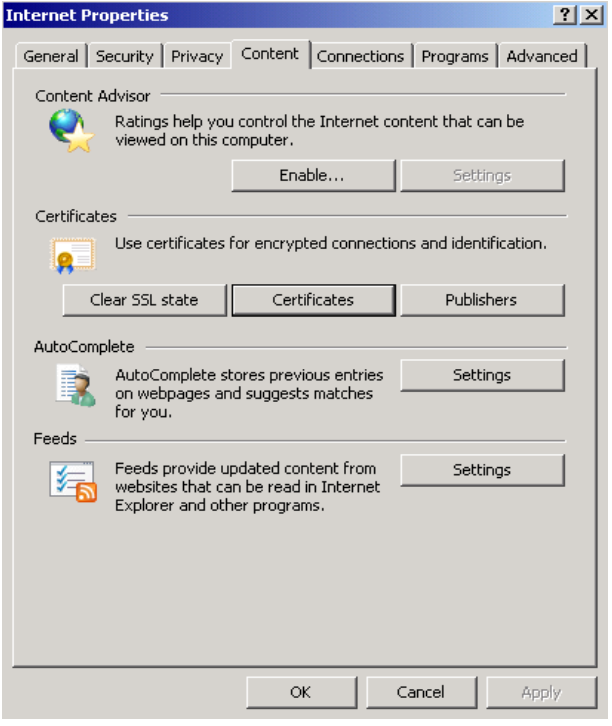

*FIGUUR 2 INTERNET PROPERTIES*

<span id="page-8-2"></span>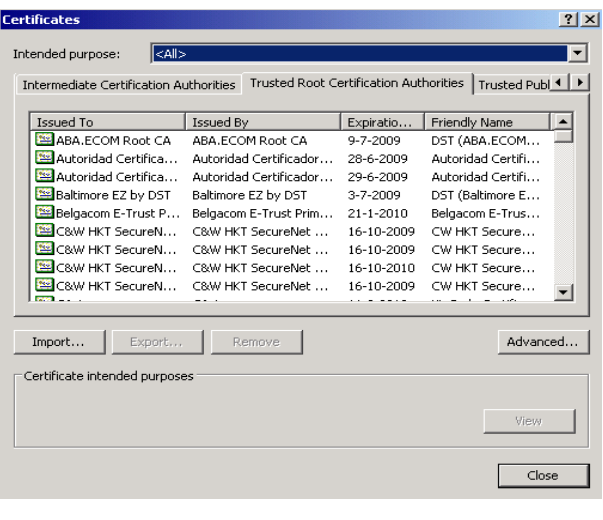

*FIGUUR 3 CERTIFICATES*

<span id="page-8-3"></span>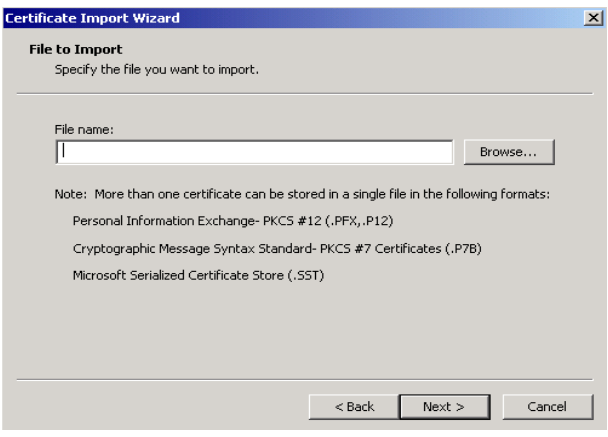

<span id="page-8-4"></span>*FIGUUR 4 IMPORT CERTIFICATES*

- 6. Ga naar het tabblad *intermediate Certification Authorities.* En druk wederom op *Import* en *Next*. Het scherm zoals in [Figuur 7](#page-9-2) verschijnt. Klik in dit scherm op *Browse*. Selecteer achter *Files of Type; all files*. Kies vervolgens het juiste bestand met de naam *Intermediate Certification Authorities.p7b*.
- *7.* Klik op *Next* [\(Figuur 8\)](#page-9-3) en vervolgens op *Finish*. Uiteindelijk verschijnt de melding *"the import* was *succesful".*

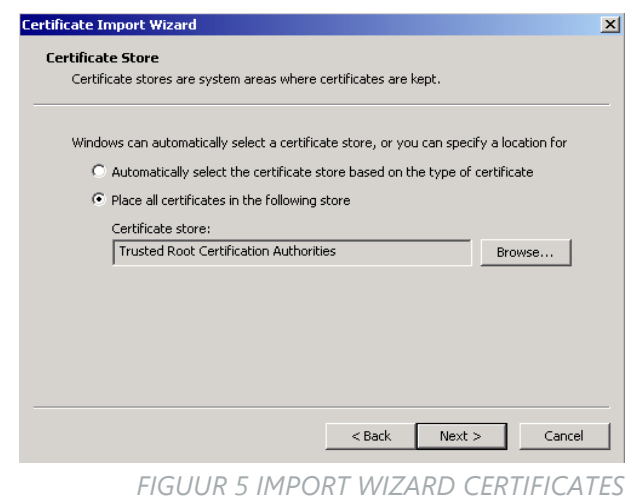

<span id="page-9-0"></span>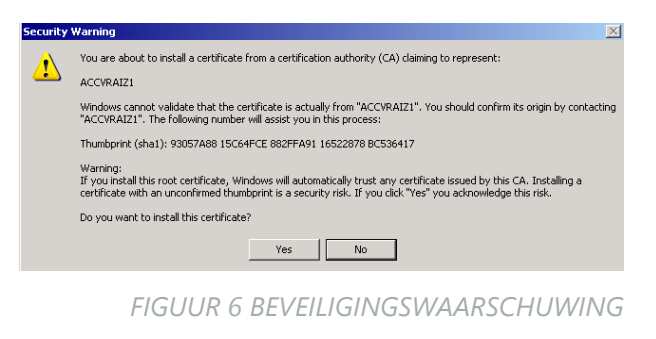

<span id="page-9-1"></span>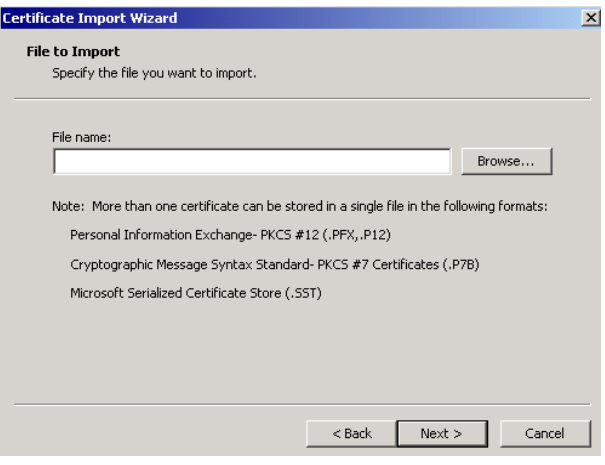

<span id="page-9-2"></span>*FIGUUR 7 IMPORT WIZARD*

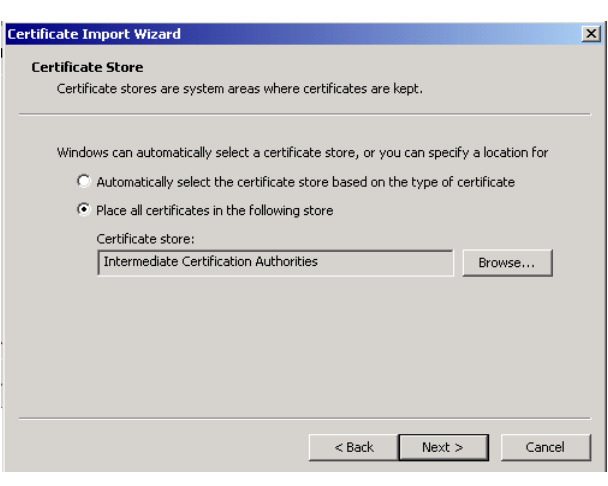

<span id="page-9-3"></span>*FIGUUR 8 IMPORT WIZARD CERTIFICATES*

#### <span id="page-10-0"></span>2.2 INSTALLATIE SYNC (GEOSTAR/VIPER4)

- 1. (Deze eerste stap is uitsluitend voor Viper 4). Plaats het bestand ''Register Run – Synctaskbar.reg'' op een USB stick. Plaats de USB stick in de terminal en druk op ALT + SBGuidance. Ga met de Verkenner naar de USB stick [\(Figuur 9\)](#page-10-1). Dubbelklik op het bestand ''Register Run – Sync-taskbar.reg''.
- 2. Zorg ervoor dat de terminal internet verbinding heeft. Start SBGuidance eenmalig voor de Sync installatie. De Windows tijd wordt daardoor gesynchroniseerd met de GPS tijd. Dubbelklik de Sync-installer.exe (op USBstick). Een initialisatie scherm zal vervolgens verschijnen [\(Figuur 10\)](#page-10-2).
- 3. Na een aantal minuten verschijnt een nieuw scherm [\(Figuur 11\)](#page-10-3). Kies hier voor "Create a new Sync account" als u nog niet over een Sync account beschikt. Indien u wel al een Sync account heeft selecteer "Use an existing Sync Account" en druk op next. Vul in dit scherm het emailadres en het wachtwoord van het Sync-account in [\(Figuur 12\)](#page-10-4) en druk op next. Vink vervolgens "I agree to the Sync.com Terms Of Service" aan en druk op Next.
- 4. Pas vervolgens de Sync folder location aan door op browse te drukken. Sync folder moet onder [\(Figuur 13\)](#page-11-0):
	- a. Geostar: C:\Documents and Settings\Administrator
	- b. Viper4: C:\Users\User

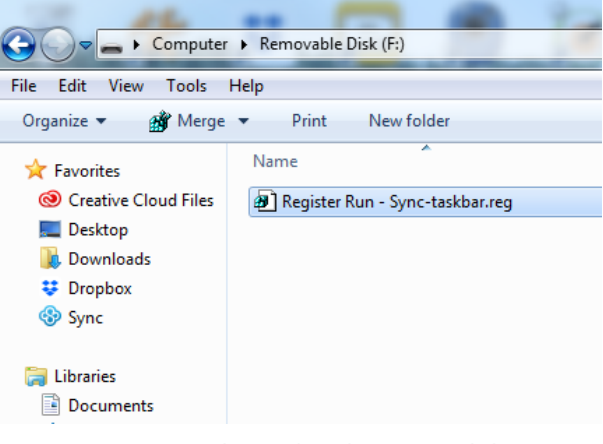

#### *FIGUUR 9 BESTAND REGISTER RUN*

<span id="page-10-1"></span>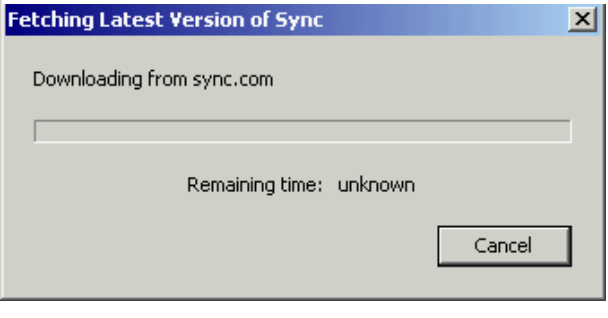

#### *FIGUUR 10 INSTALLATIE SYNC*

<span id="page-10-2"></span>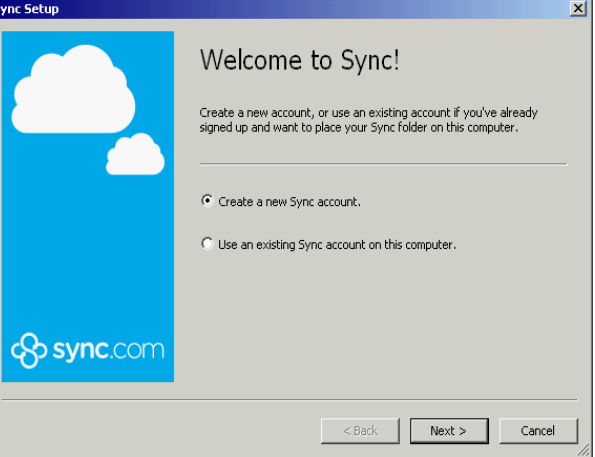

#### *FIGUUR 11 SYNC SETUP*

<span id="page-10-3"></span>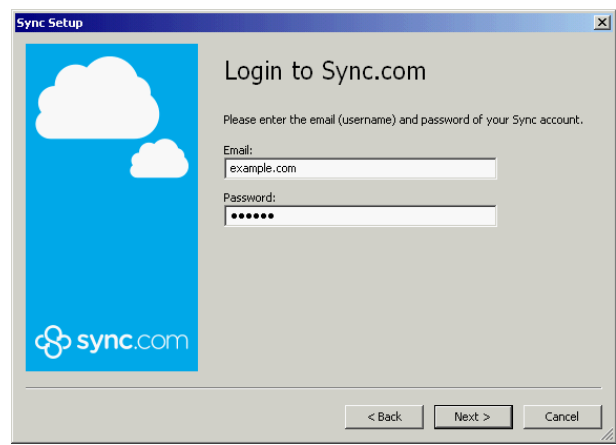

#### <span id="page-10-4"></span>*FIGUUR 12 SYNC ACCOUNT*

RAVEN

#### **Let op!**

*Zorg ervoor dat stap 4 correct uitgevoerd wordt, wanneer dit niet het geval is levert dit later problemen op.*

- 5. Druk vervolgens op Next. Er wordt weergegeven dat de installatie afgerond is. Onderin het scherm kunnen twee opties ingeschakeld worden, Install updates automatically en Send error and debug messages to Sync. Vink deze uit en klik op "Finish".
- 6. Als dit de eerste computer is waarop dit Sync-account gebruikt wordt, voeg dan een map met de naam 'SBG' toe in de Sync-map op de terminal. In deze SBG map moet vervolgens een map met de naam 'Export' toegevoegd worden. Als het Sync-account al eerder gebruikt is op andere computers of terminals hoeft alleen deze mapstructuur gecontroleerd worden. De Sync-map is gelocaliseerd op de volgende locatie:
	- c. Geostar: C:\Documents and Settings\Administrator
	- d. Viper4: C:\Users\User

Wanneer Sync op een Viper geinstalleerd wordt is de installatie voltooid, start het systeem opnieuw op en start SBGuidance altijd eenmalig om het synchroniseren te starten.

7. (Vanaf hier uitsluitend voor Geostar) Klik op het Sync-symbool rechts onderin het Windows scherm. Als het Sync-symbool niet beschikbaar is sluit dan de SBGuidance Loader af door middel van Alt+F4 van het toetsenbord in te drukken. Klik op "Preferences" om de Sync.com Control Panel te openen [\(Figuur 14\)](#page-11-1).

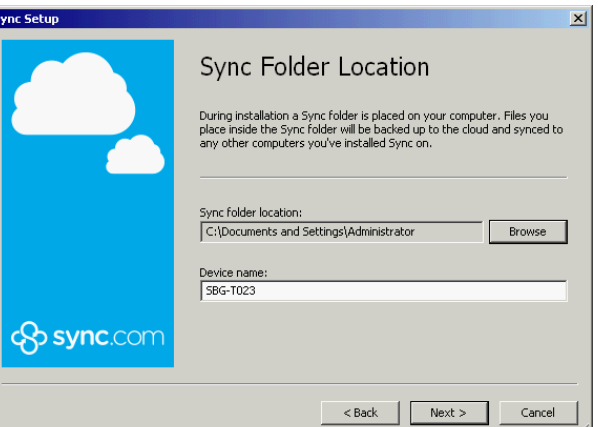

#### *FIGUUR 13 SYNC FOLDER LOCATIE*

<span id="page-11-0"></span>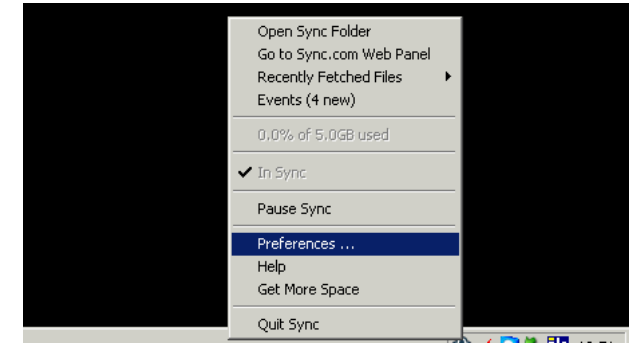

*FIGUUR 14 SYNC PREFERENCES*

<span id="page-11-1"></span>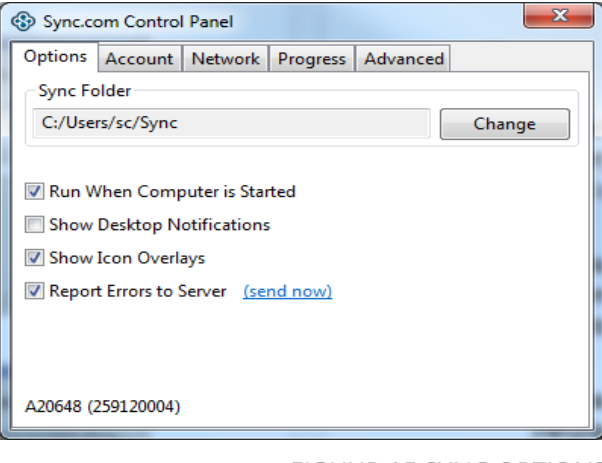

*FIGUUR 15 SYNC OPTIONS*

<span id="page-11-2"></span>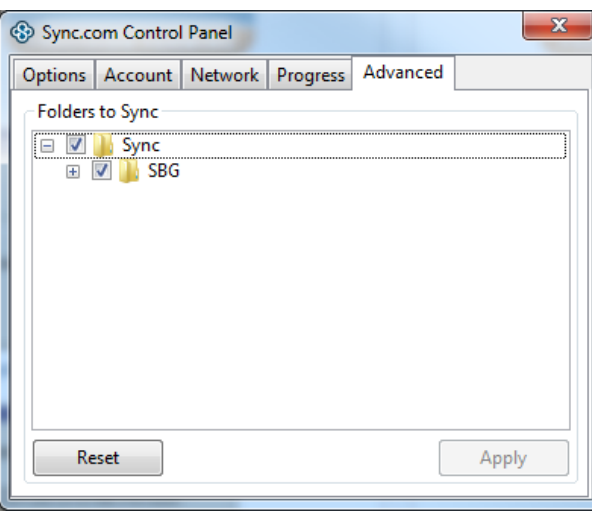

<span id="page-11-3"></span>*FIGUUR 16 SYNC ADVANCED*

- 8. Onder het Tabblad "Options" moeten alle opties aangevinkt zijn behalve de optie: "Show Desktop Notifications" ([Figuur 15\)](#page-11-2).
- 9. Ga vervolgens naar het Advance tabblad en zorg ervoor dat onder de Sync-folder uitsluitend de SBG-folder is aangevinkt [\(Figuur 16\)](#page-11-3). Dit om een te grote hoeveelheid data op de terminal te voorkomen.
- 10. In het geval Sync als vervaning voor dropbox wordt gebruikt, moet Dropbox nog gedeïnstalleerd worden. Gan naar: "Start>> Programs >> Dropbox>> Uninstall Dropbox" en volg de stappen op het scherm
- 11. Start het systeem opnieuw op en start SBGuidance altijd eenmalig om het synchroniseren te starten.

#### <span id="page-12-0"></span>2.3 INSTALLATIE DROPBOX (UITSLUITEND OP VIPER 4)

Doorloop de volgende stappen om de Dropboxapplicatie op een Viper 4 terminal te installeren:

- 1. Start SBGuidance eenmalig voor de Dropbox installatie. De Windows tijd wordt daardoor gesynchroniseerd met de GPS tijd.
- 2. Kopieer de Dropbox-installer naar de *My Documents* map van de terminal.
- 3. Dubbelklik de Dropbox-installer. Een setup wizard wordt automatisch gestart. Na een aantal minuten verschijnt een nieuw scherm [\(Figuur 17\)](#page-12-1).

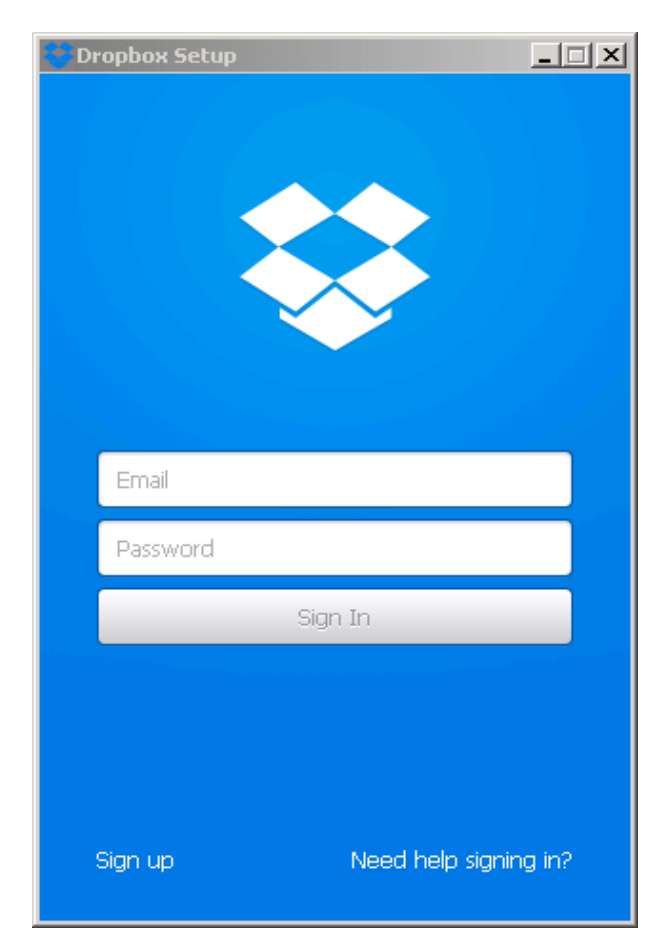

<span id="page-12-1"></span>*FIGUUR 17 DROPBOX SETUP*

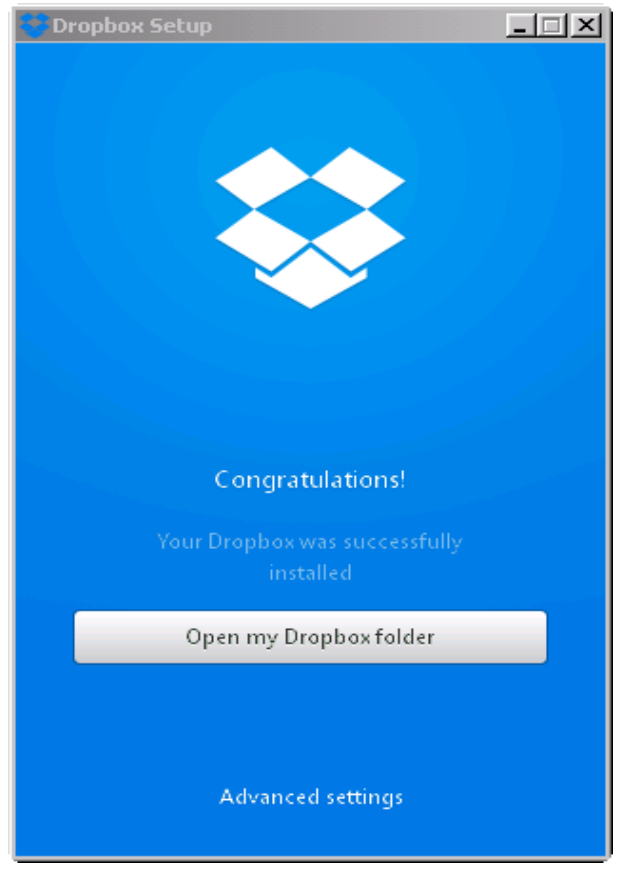

<span id="page-12-2"></span>*FIGUUR 18 DROPBOX SETUP* 

RAVEN

- 4. Vul het emailadres en wachtwoord van het Dropbox-account in [\(Figuur 17\)](#page-12-1). Na ongeveer 10 seconden verschijnt een nieuw scherm [\(Figuur 18\)](#page-12-2).
- 5. Als dit de eerste computer is waarop dit Dropbox-account gebruikt wordt, voeg dan een map met de naam 'SBG' toe in de Dropbox-map op de computer. In deze SBG map moet een map met de naam 'Export' toegevoegd worden. Als het Dropboxaccount al eerder gebruikt is op andere computers hoeft alleen deze mapstructuur gecontroleerd worden. De Dropbox-map is gelocaliseerd op de volgende plaats op de computer: Local Disk C > Users > User.
- 6. Klik in het scherm op advanced settings [\(Figuur 18\)](#page-12-2). Een nieuw scherm verschijnt. [\(Figuur 19\)](#page-13-0)
- 7. Klik in het scherm op *Change* settings [\(Figuur 19\)](#page-13-0). Een nieuw scherm verschijnt [\(Figuur 20\)](#page-13-1).
- 8. Selecteer in dit scherm uitsluitend de SBG map. De overige mappen mogen niet geselecteerd worden om een te grote hoeveelheid data op de Viper 4 computer te voorkomen [\(Figuur 20\)](#page-13-1).
- 9. Start het systeem opnieuw op en start SBGuidance altijd eenmalig om het synchroniseren te starten.

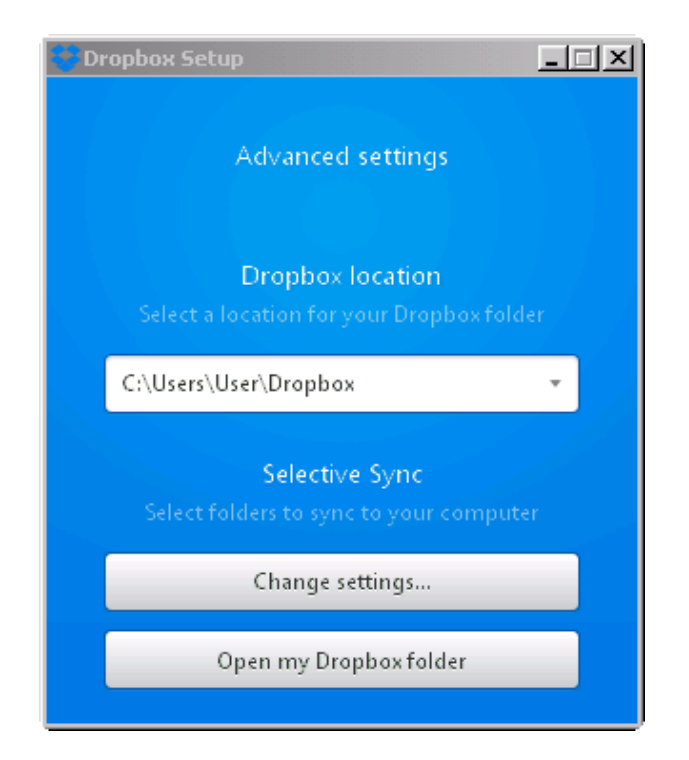

#### *FIGUUR 19 DROPBOX SETUP*

<span id="page-13-0"></span>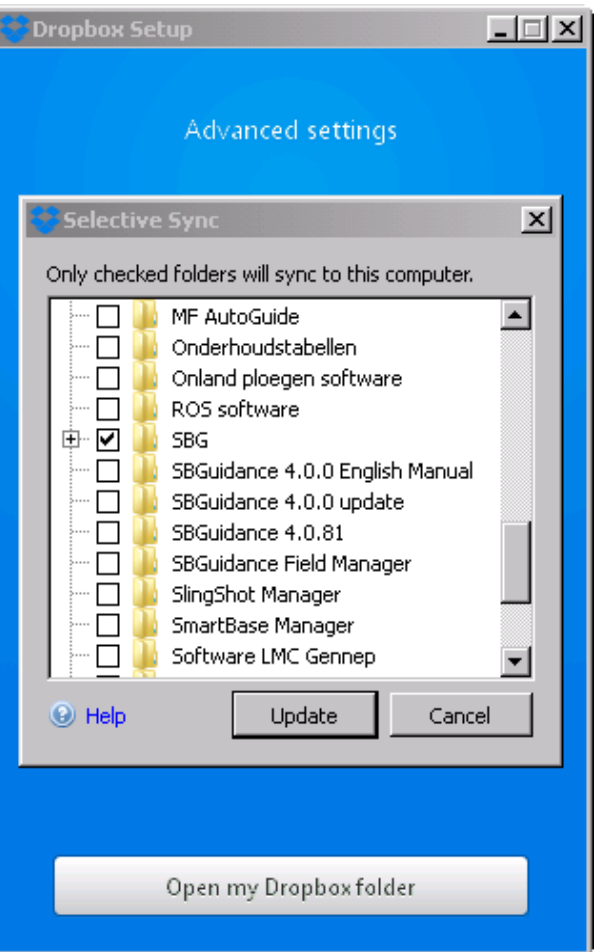

<span id="page-13-1"></span>*FIGUUR 20 DROPBOX SETUP SELCTEER MAP VOOR FILE EXCHANGE APPLICATIE.*

#### <span id="page-14-0"></span>2.3.1 FOUTMELDING TIJDENS INSTALLATIE

Tijdens de installatie van Sync Cloud op een Geostar terminal kan de volgende foutmelding in het scherm komen te staan: *Sync-taskbar Error, Execution of command 'taskkill.exe /f /m syncworker.exe' failed*

Kopieer het bestand "TASKKILL.EXE" van de USB stick naar c:\Windows\system32\.

Kopieer het bestand "Taskkill activation.bat" van de USB stick naar Mijn Documenten. Dubbelklik op dit bestand.

Herstart het systeem en vervolg de installatie.

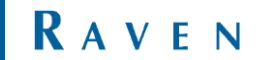

Hoornseweg 22 1775 RB, Middenmeer The Netherlands

Phone: +31 227 54 93 00 Web: www.raveneurope.com Email: service-eu@ravenind.com

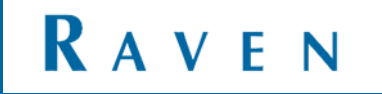